## **Połączenie online z działem wsparcia GammaCAD**

Połączenie zdalne musi zostać zainicjowane przez inżyniera z działu wsparcia, po jego wcześniejszym uzgodnieniu.

## **Aby udostępnić swój ekran inżynierowi z działu wsparcia:**

Jeżeli otrzymałeś od nas wiadomość e-mail z linkiem do połączenia, przejdź do kroku 3.

- 1. Kliknij w poniższy link **<https://wsparcie.gammacad.pl/join>**
- 2. W otwartym oknie wprowadź
	- o w polu **Session ID** numer sesji, który otrzymałeś od inżyniera z działu wsparcia technicznego (w niektórych sytuacjach numer ten może być już automatycznie uzupełniony)
	- o w polu **Name** swoje imię

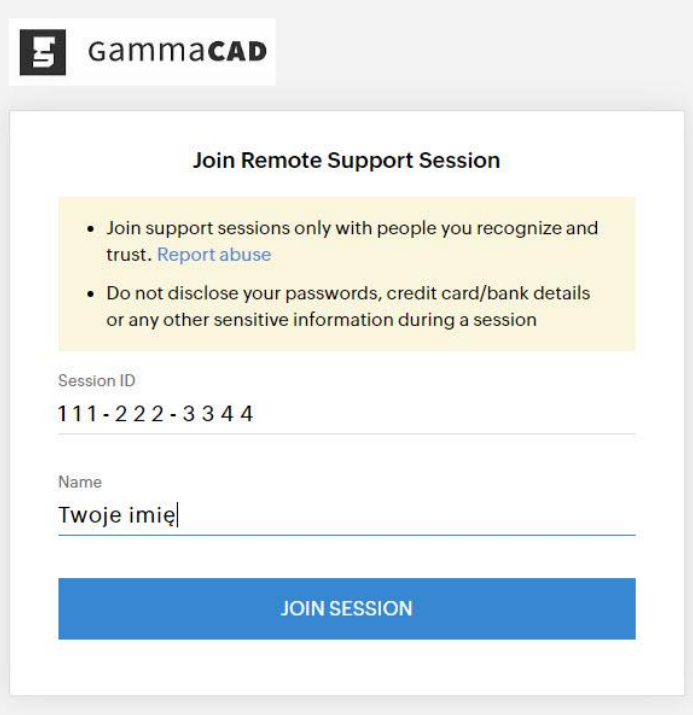

3. Kliknij **JOIN SESSION**

4. Zatwierdź chęć pobrania i uruchomienia aplikacji do połączenia zdalnego klikając **Agree and Download**

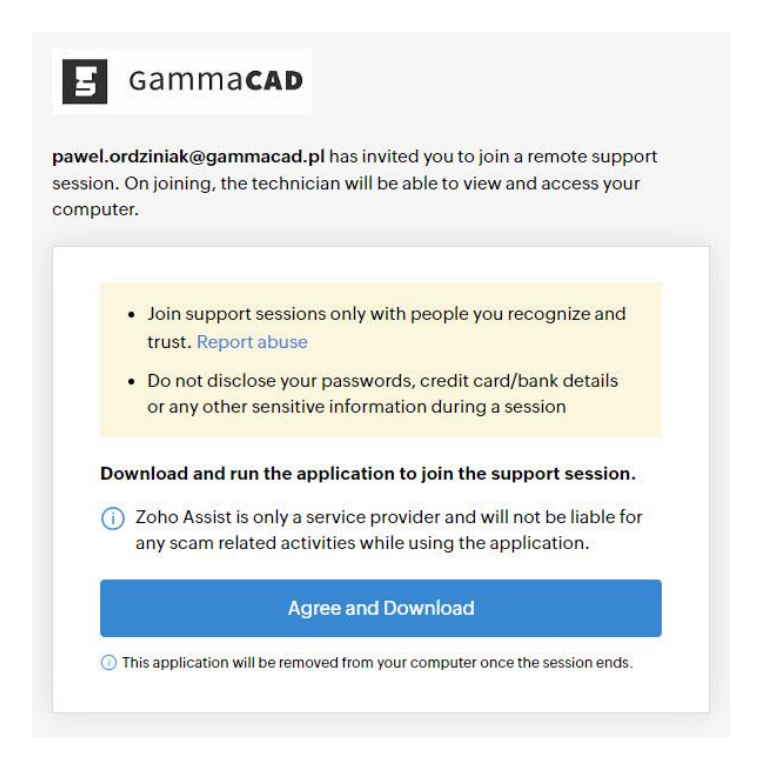

5. Uruchom pobrany plik **ZA\_Connect.exe**

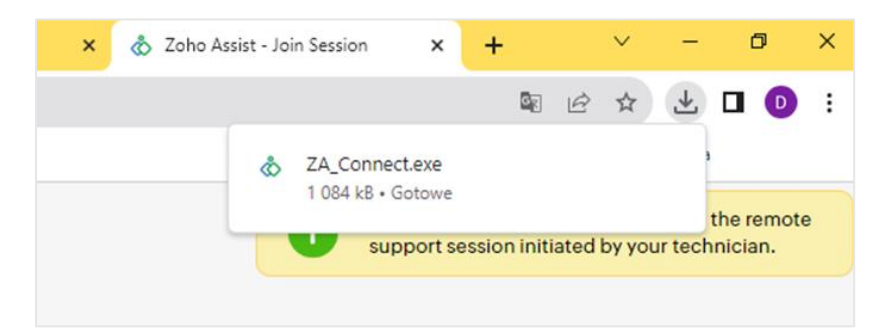

6. Aby instalacja została przeprowadzona do końca, konieczne będzie udzielenie niezbędnych uprawnień w systemie Windows

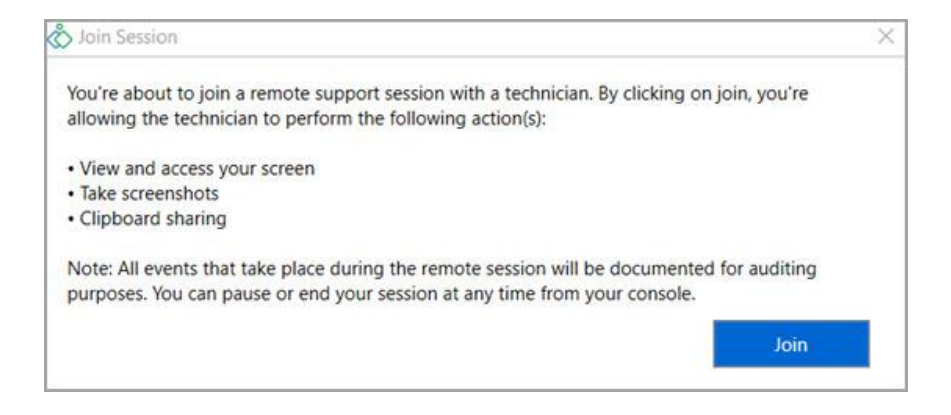

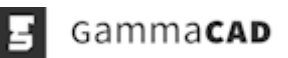